## **Памятка**

## **Шаг 1. Начало бронирования парковочного места**

1.1. Для бронирования парковочного места перейдите на страницу **Бронирование парковки [\(http://svx.aero/parking/parkingbron/](http://svx.aero/parking/parkingbron/) )**.

1.2. На странице **Бронирование парковки** Вам требуется заполнить следующие поля (пошагово):

1.2.1. Выбор парковки – в данном поле, используя выпадающий список парковок, требуется выбрать парковку для бронирования места. Ознакомиться со схемой расположения парковок Вы можете, перейдя по ссылке [\(http://svx.aero/parking/parkingbron/\)](http://svx.aero/parking/parkingbron/);

1.2.2.Дата и время заезда – указать дату и время предполагаемого въезда на парковку;

1.2.3. Дата и время выезда – указать дату и время предполагаемого выезда с парковки.

После заполнения указанных полей Система бронирования автоматически произведёт расчет стоимости оплаты парковочного места (исходя из количества полных суток в соответствии с действующим Прейскурантом), которая будет отражена в поле результат.

# *!!! Важно.*

*Если Вы допустили ошибку в дате, времени или наименовании парковки, требуется вернуться в некорректно заполненное поле и исправить внесенную ранее ошибочную информацию.*

*Бронировать парковочное место необходимо не позднее чем за 24 часа (одни сутки)) и не ранее чем за 30 суток до предполагаемого времени въезда на парковку.*

*Период бронирования должен составлять не менее 3 суток и не более 30 суток.*

# **Шаг 2. Заполнение необходимых данных для окончания процесса бронирования парковочного места**

2.1. Для продолжения бронирования Вам необходимо заполнить обязательные поля с Вашими контактными данными и данными о транспортном средстве:

2.1.1. Марка транспортного средства, Модель – указать данные о марке и модели транспортного средства с использованием русского или английского языков (поле не обязательно к заполнению);

2.1.2. Госномер (государственный номерной знак) – указать данные о гос.номере транспортного средства цифрами и латинскими буквами без пробелов с указанием региона; 2.1.3. Имя – заполняется Ваше имя с использованием русского или английского языков;

2.1.4. Телефон – заполняется номер Вашего контактного телефона в формате +X XXX XXX XX XX (например: +7 999 444 33 22);

2.1.5. E-mail – заполняется Ваш **действующий** адрес электронной почты с использованием английского языка;

2.1.6. Далее Вам необходимо подтвердить Ваше ознакомление и согласие с договором публичной оферты на онлайн бронирование парковочных мест.

Для этого требуется навести курсор на квадрат перед фразой – «Ознакомлен и согласен с условиями публичного договора» и отметить его («кликнуть» на него), квадрат станет белого цвета.

Ознакомиться с договором публичной оферты Вы можете по ссылке [\(http://svx.aero/parking/\)](http://svx.aero/parking/).

2.1.7. Введите код – указать буквы и цифры с картинки слева (серые буквы на белом фоне) английскими буквами.

После завершения заполнения всех необходимых полей нажмите кнопку – Отправить заявку.

# *!!! Важно.*

*Внимательно заполняйте поля, обязательные к заполнению (отмеченные «\*»).*

*В том случае, Если Вы не согласны с условиями договора публичной оферты на онлайн бронирование парковочных мест, закройте Интернет-страницу. Данным действием Вы прекратите текущий процесс бронирования парковочного места.*

*В случае, если кнопка Отправить заявку неактивна, требуется:* 

*- Проверить подтверждение согласия с условиями договора публичной оферты. Если подтверждение согласия отсутствует, поле будет подсвечиваться красным цветом;* 

*- Проверить поэтапно все заполненные Вами поля, особенно заполнение всех обязательных полей (со знаком «\*»);*

*- Проверить заполненное Вами поле «Введите код» на соответствие коду на картинке расположенной слева.* 

*После проверки всех необходимых данных, если Вам все же не удается отправить заявку обратитесь за помощью, позвонив по номеру горячей линии [8 800 1000 333](tel:88001000333) (звонок бесплатный).*

## **Шаг 3. Оплата заказа на бронирование парковочного места**

3.1. Для проведения оплаты заказа на бронирование Вам необходимо проверить ранее введенные данные при выполнении Шагов 1,2.

В случае выявления некорректно заполненных данных, Вам следует нажать кнопку **Отменить**, после чего Система бронирования автоматически перенаправит Вас на страницу Бронирование парковки для корректировки исходных данных.

3.2. Если данные введены корректно, нажмите кнопку **Оплатить,** после чего система автоматически произведет переадресацию для дальнейших действий на страницу **Оплата**

3.3. Для осуществления оплаты необходимо заполнить следующие поля: номер карты, срок действия карты, владелец, CVV2/СVС2, адрес электронной почты, номер телефона в формате +X XXX XXX XX XX (например, +7 999 444 33 22), проверить корректность введенных данных и нажать кнопку **Оплатить**.

3.4. В случае успешной оплаты Вы увидите фразу «Ваш платеж банковской картой совершен успешно».

На указанный Вами адрес электронной почты в течение одного часа придет два письма: первое письмо - с чеком об оплате услуг по онлайн бронированию парковочного места (от Uniteller'f), второе письмо - сервисное письмо с подтверждением бронирования с индивидуальным QR-кодом, являющимся средством идентификации при въезде на территорию парковочного комплекса.

3.5. QR-код Вам необходимо распечатать на листе бумаги любого формата с обязательным соблюдением размеров 5x5 сантиметров или сохранить в мобильном устройстве, которым Вы пользуетесь.

## *!!! Важно.*

*В случае возникновения вопросов, связанных с оплатой, Вы можете обратиться в Службу поддержки компании Uniteller по телефону 8 800 707-67-19 (звонок бесплатный) или электронной почте [support@uniteller.ru.](mailto:support@uniteller.ru)* 

*Полученный Вами* QR-код *действует исключительно на оплаченную Вами парковку (например: P2 Долгосрочная парковка).* 

*Не забудьте ознакомиться со схемой [\(http://svx.aero/parking/\)](http://svx.aero/parking/) расположения парковок.*

#### **Шаг 4. Въезд на территорию парковочного комплекса**

4.1. Для въезда на территорию парковочного комплекса, Вам потребуется QR-код, распечатанный на листе бумаги (размеры распечатки указаны в пункте 3.5.) или сохраненный на используемом Вами мобильном устройстве.

4.2. При въезде на забронированную Вами парковку необходимо подъехать к въездной стойке и приложить картинку с QR-кодом к считывателю на паркомате (считыватель QRкода находится в левом нижнем углу паркомата). Паркомат после считывания QR-кода выдаст Вам разовый парковочный билет.

3.6. Для осуществления выезда с территории парковочного комплекса требуется подъехать к стойке выезда и вставить в паркомат полученный при въезде разовый парковочный билет.

#### *!!!Важно.*

*Въезд на парковку разрешён за 4 часа до времени, указанного при бронировании, и в течение двух часов после этого времени (Например: Вы забронировали место на территории парковочного комплекса на 01.01.2019 с 10:00. Разрешенное время въезда 01.01.2019 с 06:00 до 12:00). Если Вы приехали позже двух часов указанного в бронировании времени требуется обратиться к сотрудникам парковочного комплекса в кассу парковки по адресу: г. Екатеринбург, площадь Бахчиванджи, 56а (2 этаж).*

*Для активации брони при въезде на территорию парковочного комплекса, въезд обязательно должен быть осуществлён строго после считывания QR-кода. Если Вы не воспользовались QR-кодом и получили разовый парковочный билет, нажав кнопку получения, оплата за услуги парковки будет начисляться по установленным тарифам ( в соответствии с Прейскурантом) и при выезде с территории Вам потребуется оплатить фактически проведённое время на территории парковочного комплекса.*

*В случае превышения оплаченного времени пребывания Вашего транспортного средства на территории парковочного комплекса, тарификация производится согласно действующим тарифам (в соответствии с Прейскурантом). Оплату Вы можете произвести в автоматических терминалах оплаты, расположенных на выезде с парковки, или в кассе парковки, расположенной по адресу: г. Екатеринбург, площадь Бахчиванджи, 56а (2 этаж).* 

## **5. Отмена бронирования**

5.1. Для отмены бронирования перейдите на страницу Отмена бронирования [\(http://svx.aero/parking/parkingbron/cancel/\)](http://svx.aero/parking/parkingbron/cancel/) .

5.2. На странице Отмена бронирования Вам необходимо заполнить заявку для отмены бронирования (заполнить следующие поля пошагово):

5.2.1. Указать имя – указать Ваше имя на русском или английском языке;

5.2.2. Номер бронирования – указать номер бронирования - 36 символов, включая тире (например: 50aa7d00-bfc1-4fbb-9112-987we937d0e8). Номер бронирования отображается при проведении Вами оплаты и направляется Вам на Вашу электронную почту в сервисном письме, подтверждающем бронирование;

5.2.3. E-mail – указать адрес электронной почты, указанный Вами при бронировании парковочного места;

5.2.4. Дата и время заезда – выбрать дату и время заезда, указанные при бронировании парковочного места;

5.2.5. Телефон – ввести номер телефона, указанный при бронировании, в формате  $+X$ XXX XXX XX XX (например: +7 999 444 33 22);

5.2.6.Введите код – указать буквы и цифры с картинки слева (серые буквы на белом фоне) английскими буквами.

5.3. После заполнения всех полей Вам необходимо нажать кнопку **Отправить заявку.**  В течение часа на указанный Вами при бронировании адрес электронной почты направляется письмо с текстом: «Ваша заявка на отмену бронирования принята» или «Ваша заявка не принята по причине некорректности введенных данных, просьба повторить заполнение заявки на отмену бронирования».

5.4. В течение 5 (пяти) рабочих дней Ваша заявка на отмену бронирования будет рассмотрена на корректность введенных данных и наличие использования либо не использования услуги.

5.5. По завершению рассмотрения заявки на Вашу электронную почту будет направлено письмо со следующим текстом: «Ваша заявка на отмену бронирования рассмотрена, денежные средства поступят на Ваш счет в течение 30 календарных дней».

# *!!! Важно.*

*ПАО «Аэропорт Кольцово» не несет ответственности за корректность введённых Вами данных при бронировании.* 

*ВНИМАНИЕ! Безопасность платежей обеспечивается с помощью Банкаэквайера, функционирующего на основе современных протоколов и технологий, разработанных международными платежными системами Visa International, MasterCard Worldwide и МИР (3D-Secure: Verified by VISA, MasterCard SecureCode и MIR Accept). Обработка полученных конфиденциальных данных Держателя карты производится в процессинговом центре Банка-эквайера, сертифицированного по стандарту PCI DSS. Безопасность передаваемой информации обеспечивается с помощью современных протоколов обеспечения безопасности в сети Интернет.*

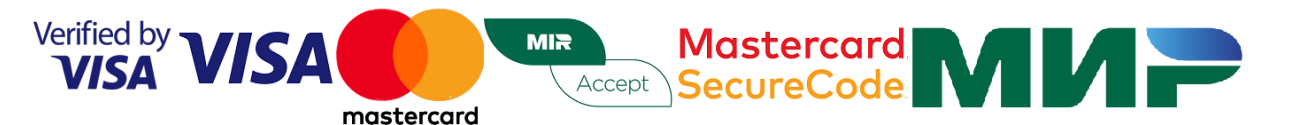